# **Precauzioni**

- **Il file di aggiornamento varia a seconda del modello. Per conoscere i modelli sui quali deve essere effettuato l'aggiornamento, vedere <Ricevitore CD collegato> nella sezione <Modelli da aggiornare>.**
- Prima di effettuare l'aggiornamento, assicurarsi di aver parcheggiato il veicolo in un luogo sicuro. Tenere il motore acceso per evitare che la batteria si scarichi.
- Durante l'aggiornamento non spegnere il motore e non staccare l'alimentazione del ricevitore CD. L'aggiornamento potrebbe non essere eseguito correttamente e il ricevitore CD potrebbe non funzionare.

**Nota:** Notare che le impostazioni del ricevitore CD verranno cancellate in seguito al completamento dell'aggiornamento software (telefoni accoppiati, impostazioni utente, etichette vocali).

#### **Introduzione**

- Questo documento descrive la procedura e le precauzioni per l'aggiornamento del firmware del modulo Bluetooth KCA-BT200 del telefono cellulare.
- Se si verifica un errore durante l'aggiornamento del firmware, il modulo Bluetooth KCA-BT200 potrebbe non funzionare.

Prima dell'aggiornamento del firmware assicurarsi di aver letto attentamente la seguente procedura e le seguenti precauzioni.

# **Controllo del firmware del telefono cellulare**

Assicurarsi che il modello di cellulare, utilizzato per il collegamento, sia presente nell'[Elenco di modelli di cellulari supportati]. Se il telefono cellulare funziona senza problemi, non è necessario aggiornare il firmware.

# **Modelli da aggiornare**

# **Questo programma di aggiornamento può essere utilizzato per aggiornare il firmware dei seguenti modelli.**

KCA-BT200

## **Ricevitore CD collegato**

### **Gruppo E-1**

DNX210EX, DPX-MP2090U, DPX-MP2100, DPX-MP3110, DPX-MP3110S, DPX-MP4110, DPX-MP4110S, DPX-MP5100U, DPX-MP5110U, DPX-MP7090U, DPX302, DPX501, DPX501U, DPX502, DPX502U, DPX502UY, DPX701, DPX701U, KDC-MP2035, KDC-MP235, KDC-MP238, KDC-MP3035, KDC-MP335, KDC-MP338, KDC-MP4036AX, KDC-MP4039, KDC-MP408U, KDC-MP438U, KDC-MP439, KDC-MP5033U , KDC-MP5039U, KDC-MP532U , KDC-MP5539U, KDC-MP6036, KDC-MP632U, KDC-MP7090U, KDC-MP832U, KDC-W3537, KDC-W3537A, KDC-W3537AY , KDC-W3537G , KDC-W3537GY, KDC-W3541A, KDC-W3541AY, KDC-W3541G, KDC-W3541GY, KDC-W4037 , KDC-W4037Y, KDC-W4041A, KDC-W4041G, KDC-W4041W, KDC-W4141AY, KDC-W4141GY, KDC-W4141WY, KDC-W5041UA, KDC-W5041UG, KDC-W5137, KDC-W5137Y , KDC-W5141U, KDC-W5141UAY, KDC-W5141UGY, KDC-W5534U, KDC-W5541U, KDC-W5641UY, KDC-W6534U, KDC-W7534U, KDC-W7534UY, KDC-X492, KDC-X590, KDC-X7533U , KDC-X890, KDC-X9533U, KDV-412, KDV-5234, KDV-MP6333, KDV-MP6433

#### **Gruppo E-2**

KDC-MP4036U, KDC-MP435U, KDC-MP436U, KDC-MP5036U, KDC-MP535U, KDC-W4537U, KDC-W4537UA, KDC-W4537UAY, KDC-W4537UG, KDC-W4537UGY, KDC-W4737U , KDC-W4737UY, KDC-W6537U, KDC-W6537UY, KDC-X491, KDC-X591

# **Gruppo E-3**

KDC-MP635 , KDC-MP735U, KDC-W7037, KDC-W7037Y, KDC-W7537U, KDC-W7537UY, KDC-W9537U, KDC-W9537UY, KDC-X7006, KDC-X7006U, KDC-X791, KDC-X8006U, KDC-X891, KDC-X9006U, KDC-X991

# **Flusso di lavoro**

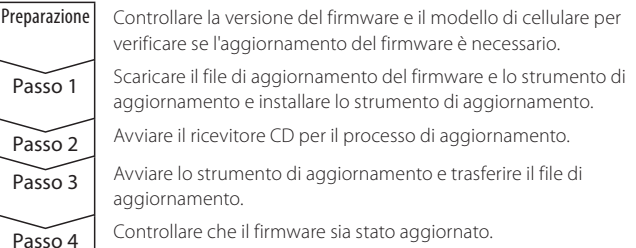

# **Controllo della versione firmware**

### **1 Selezione di STANDBY**

**Premere il tasto [SRC].**

Selezionare la schermata "STANDBY".

# **2 Accesso al modo Menu**

- **E-1: Premere il tasto [MENU] per almeno 1 secondo.**
- **E-2: Premere il tasto [MENU].**

**E-3: Premere il tasto [FNC]. Ruotare la manopola di controllo per selezionare "MENU", quindi premere la manopola di controllo.** Viene visualizzato "MENU".

- **3 Modo di selezione del dispositivo Bluetooth Premere la manopola di controllo verso l'alto o verso il basso.** Selezionare la schermata "Selezione telefono"/ "PHONE SEL"/ "PHN-SEL".
- **4 Accesso al modo di selezione del dispositivo Bluetooth selezionato**

**Premere la manopola di controllo per almeno 1 secondo.**

- **5 Selezione del firmware KCA-BT200 Premere la manopola di controllo verso l'alto o verso il basso.** Selezionare la schermata "BT200 FW \*\*\*".
- **6 Uscita dal modo di selezione del dispositivo Bluetooth E-1/E-2: Premere il tasto [MENU]. E-3: Premere il tasto [FNC].**

# **Passo 1: Prima di iniziare**

**Sono necessari i seguenti elementi:**

- PC con funzione Bluetooth o dongle Bluetooth USB.
- Strumento di aggiornamento "Parrot Software Update Tool" (scaricabile dal sito Web Kenwood).
- File di aggiornamento firmware per il modulo Bluetooth (scaricabile dal sito Web Kenwood).

**Nota:** Il dongle Bluetooth può essere un dispositivo Bluetooth USB di tipo generico e non di un marchio specifico.

# **1 Scaricare "Parrot Software Update Tool"**

Copiare e incollare il seguente link: http://www.kenwood.com/bt/support/groupE/eng.html

#### **Selezionare [**3 **Download].**

"Parrot Software Update Wizard" viene scaricato. **Selezionare [Save] (Salva) per salvare il file sul desktop del PC.**

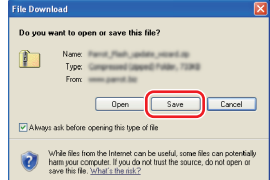

#### **Requisiti di sistema:**

Per essere eseguito, Parrot Software Update Tool richiede Windows XP, Service Package 2.

**2 Scaricare il file di aggiornamento del firmware Bluetooth Selezionare [**3 **Download]. Selezionare [Save] (Salva) per salvare il file sul desktop del PC.**

#### **3 Effettuare l'nstallazione guidata dell'aggiornamento software 3-1 Fare doppio clic sul file "BT-3-2 Selezionare [Next] (Avanti).**

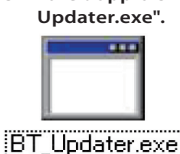

Welcome to the Parrot Flash Update<br>Wizard Setup Wizard ð This wizerd will guide you It is recommended that you close all other applications<br>before starting Setup. This will make it possible to update<br>relevant system files without having to reboot your

### **3-3 Selezionare [Next] (Avanti). 3-4 Selezionare [Install]**

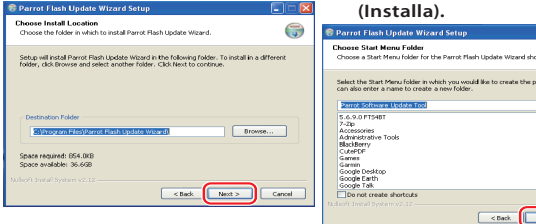

### **3-5 Selezionare [Finish] (Fine).**

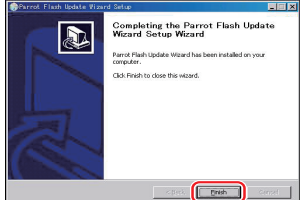

## **Passo 2: Avviare il ricevitore CD per il processo di aggiornamento**

# **1 Selezione di STANDBY**

- **Premere il tasto [SRC].** Selezionare la schermata "STANDBY".
- **2 Accesso al modo Menu**
- **E-1: Premere il tasto [MENU] per almeno 1 secondo.**
- **E-2: Premere il tasto [MENU]. E-3: Premere il tasto [FNC]. Ruotare la manopola di controllo per selezionare "MENU", quindi premere la manopola di controllo.**
- Viene visualizzato "MENU".
- **3 Modo di selezione del dispositivo Bluetooth Premere la manopola di controllo verso l'alto o verso il basso.** Selezionare la schermata "Selezione telefono"/ "PHONE SEL"/ "PHN-SEL".
- **4 Accesso al modo di selezione del dispositivo Bluetooth selezionato**
- **Premere la manopola di controllo per almeno 1 secondo. 5 Selezione del firmware KCA-BT200**
- **Premere la manopola di controllo verso l'alto o verso il basso.** Selezionare la schermata "BT200 FW \*\*\*
- **6 Avvio dell'aggiornamento del firmware Bluetooth Premere la manopola di controllo verso destra o verso sinistra.** Il simbolo "\*" (asterisco) verrà visualizzato accanto a "BT200 FW"

#### **Passo 3: Avvio dello strumento di aggiornamento software**

Parrot Software Update Wizard si trova sotto [**Programmi**] premendo [**Start**] in basso a sinistra della schermata del PC.

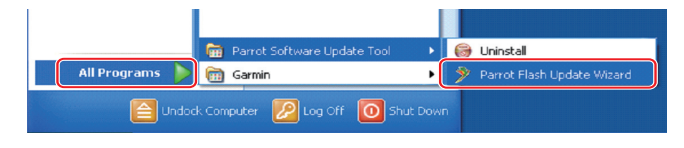

**1 Avviare l'installazione guidata dell'aggiornamento Parrot Selezionare [Start] > [Programmi] > [Parrot Software Update Tool] > [Parrot Flash Update Wizard].**

#### **2 Selezionare un file come indicato sulla schermata**

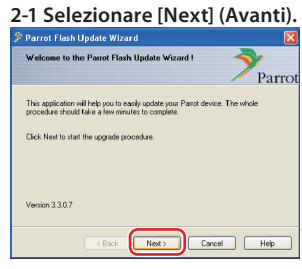

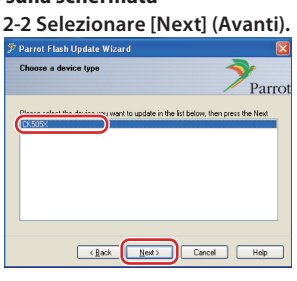

**Nota:** CK505X è l'unica voce. Se non è evidenziato, selezionarlo e poi fare clic su [Next] (Avanti).

#### **2-3 Selezionare [Browse] (Sfoglia).**

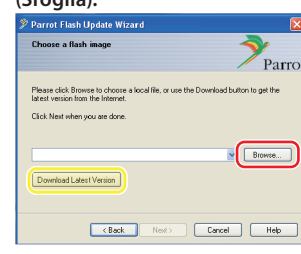

**Attenzione:** Non premere [Download Latest Version] (Scarica ultima versione).

#### **2-5 Selezionare [Next] (Avanti).**

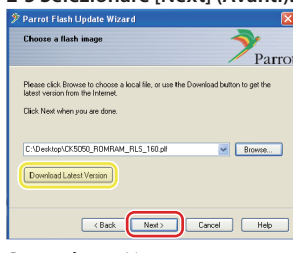

**Attenzione:** Non premere [Download Latest Version] (Scarica ultima versione).

# **3 Selezionare il metodo di aggiornamento**

**Selezionare l'opzione "Connessione Bluetooth", quindi [Next] (Avanti).**

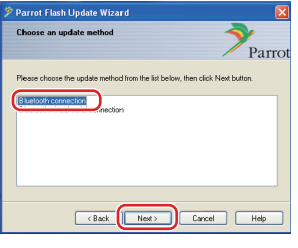

Se il PC è compatibile con il Bluetooth o se un dongle Bluetooth è collegato al computer, viene visualizzata la schermata a sinistra.

**Nota:** Se questa schermata non viene visualizzata, vedere la sezione relativa alla risoluzione dei problemi a pagina 4.

**Attenzione:** Non selezionare l'opzione "Connessione Bluetooth seriale virtuale".

# **2-4 Selezionare [Desktop] dal menu a discesa. Selezionare <CK5050\_ROMRAM\_RLS\_\*\*\*. plf> e poi [Open] (Apri).**

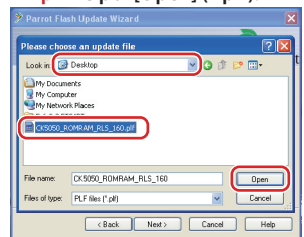

**Nota:** "\*\*\*" nel nome file indica la versione del firmware.

#### **4 Ricercare il prodotto audio Kenwood da aggiornare**

**4-1 Selezionare [Search Devices] 4-2 Selezionare <KCA-BT200>, (Ricerca dispositivi) per visualizzare un elenco di dispositivi abilitati per il Bluetooth.**

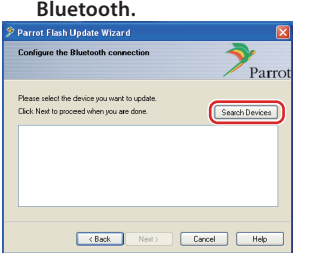

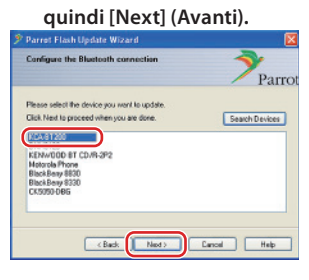

#### **5 Stabilire la connessione Bluetooth**

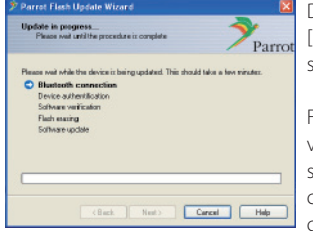

Dopo avere selezionato il tasto [Next] (Avanti), viene visualizzata la schermata a sinistra.

Fare clic sul messaggio pop-up visualizzato in basso a destra della schermata PC. Assicurarsi di fare clic sulla parte di messaggio; non chiuderlo.

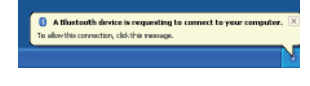

# **6 Inserire la chiave di accesso (PIN)**

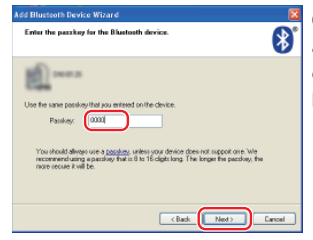

Questa schermata viene visualizzata automaticamente sul PC per inserire la chiave di accesso.

**Nota 1:** Questo è lo stesso PIN utilizzato per accoppiare il telefono cellulare con il ricevitore CD. Se non viene inizializzato un PIN personalizzato, è possibile utilizzarne uno predefinito.

 Impostazione predefinita = "0000" o "1234".

**Nota 2:** Se dopo aver inserito il PIN si verifica un errore, verificare il PIN utilizzando "MODIFICA PIN" /"Modifica codice PIN" nel menu. **Nota:** Vedere le istruzioni per la risoluzione dei problemi.

**Nota:** Questo processo di aggiornamento richiede circa 2 – 3 minuti. Non spegnere l'unità durante la procedura di aggiornamento.

#### **7 Schermata Aggiornamento in corso**

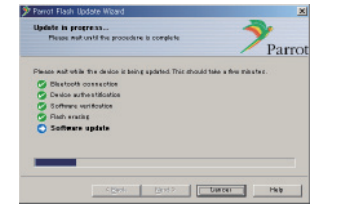

**8 Schermate Aggiornamento riuscito**

**Selezionare [Finish] (Fine) per chiudere Parrot Software Update Wizard.** 

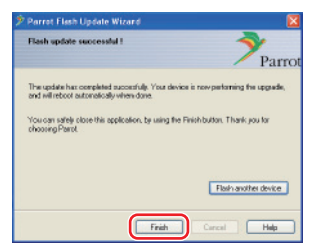

**Nota:** Il processo aggiornamento sull'unità Kenwood può richiedere alcuni minuti prima di essere completato, anche se il processo di aggiornamento è stato completato.

**9 Uscire dal modo di aggiornamento del firmware Bluetooth del ricevitore CD**

Viene visualizzato "DOWNLOAD"/"Downloading", poi si passa a "NO ENTRY". (l'operazione richiede circa 30 secondi).

Quindi viene visualizzato "COMPLETE"/"Completed", poi si passa a "BT200 FW". (l'operazione richiede circa 70 secondi).

**E-1/E-2: Premere il tasto [MENU].**

**E-3: Premere il tasto [FNC].**

**Attenzione:** Il codice PIN viene modificato in "0000". Reimpostare il codice PIN utilizzando "PIN EDIT" /"PIN Code Edit" nel menu.

# **Se "NO ENTRY" è ancora visualizzato dopo 4 minuti, eseguire le seguenti operazioni.**

- **1. Accensione su OFF.**
- **2. Attendere più di 20 secondi.**
- **3. Accensione su ON.**

Quindi viene visualizzato "HF DISCONCT" per un momento, appare "STANDBY"

- **4. Attendere più di 90 secondi.**
- **5. Controllare che il firmware sia stato aggiornato.**

**Attenzione:** Il codice PIN viene modificato in "1234". Reimpostare il codice PIN utilizzando "PIN EDIT" /"PIN Code Edit" nel menu.

#### **Passo 4: Verificare la versione del firmware Bluetooth**

**Verificare che la versione del firmware sia stata aggiornata correttamente nell'unità Kenwood.**

Vedere <Controllo della versione firmware> (pagina 1).

**L'unità Kenwood ora comprende la versione firmware necessaria.** 

# **Istruzioni per la risoluzione dei problemi**

# **Errori di connessione**

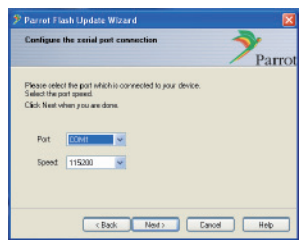

Se il dongle Bluetooth non è inserito, viene visualizzata la schermata a sinistra.

Assicurarsi che il dongle sia inserito e che funzioni correttamente.

Se per errore viene selezionato "Connessione Bluetooth seriale virtuale) nella sezione "Selezionare il metodo di aggiornamento", viene visualizzata anche questa schermata. Premere il tasto [Indietro] (vedere <Selezionare il metodo di aggiornamento> a pagina 2).

#### **Errore chiave di accesso (PIN)**

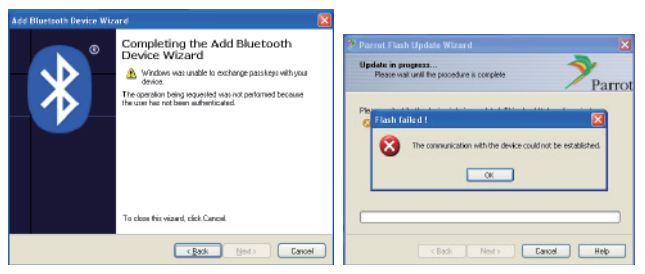

Se viene inserita una chiave di accesso errata (PIN) o si attende troppo tempo prima di inserire la chiave di accesso (PIN), viene visualizzato un errore di comunicazione.

Premere il tasto [OK] sul messaggio di errore e poi i tasti [Back] (ndietro) sulla schermata "Add Bluetooth Device Wizard" e "Parrot Flash Update Wizard" Ripetere la procedura (vedere la sezione <Inserimento della chiave di accesso (PIN)> a pagina 3).

### **Errore di connessione Bluetooth**

Se ci sono già 5 dispositivi accoppiati con il prodotto audio Kenwood, non è possibile collegarsi tramite Bluetooth dal PC.

Eliminare uno dei dispositivi dall'elenco dei dispositivi accoppiati tramite Bluetooth sull'unità Kenwood.

#### **Errore collegamento telefonico**

Se dopo l'aggiornamento del firmware non è possibile collegare il telefono al prodotto Kenwood, eliminare l'unità Kenwood nel menu del telefono Bluetooth e ripetere il processo di accoppiamento (vedere le Istruzioni per l'uso del costruttore del telefono cellulare).